# **FAAST**

# **Financial Assistance Application Submittal Tool**

# *USER MANUAL*

For funding programs implemented by: Division of Financial Assistance California Department of Housing and Community Development

January 10, 2020

# **Table of Contents**

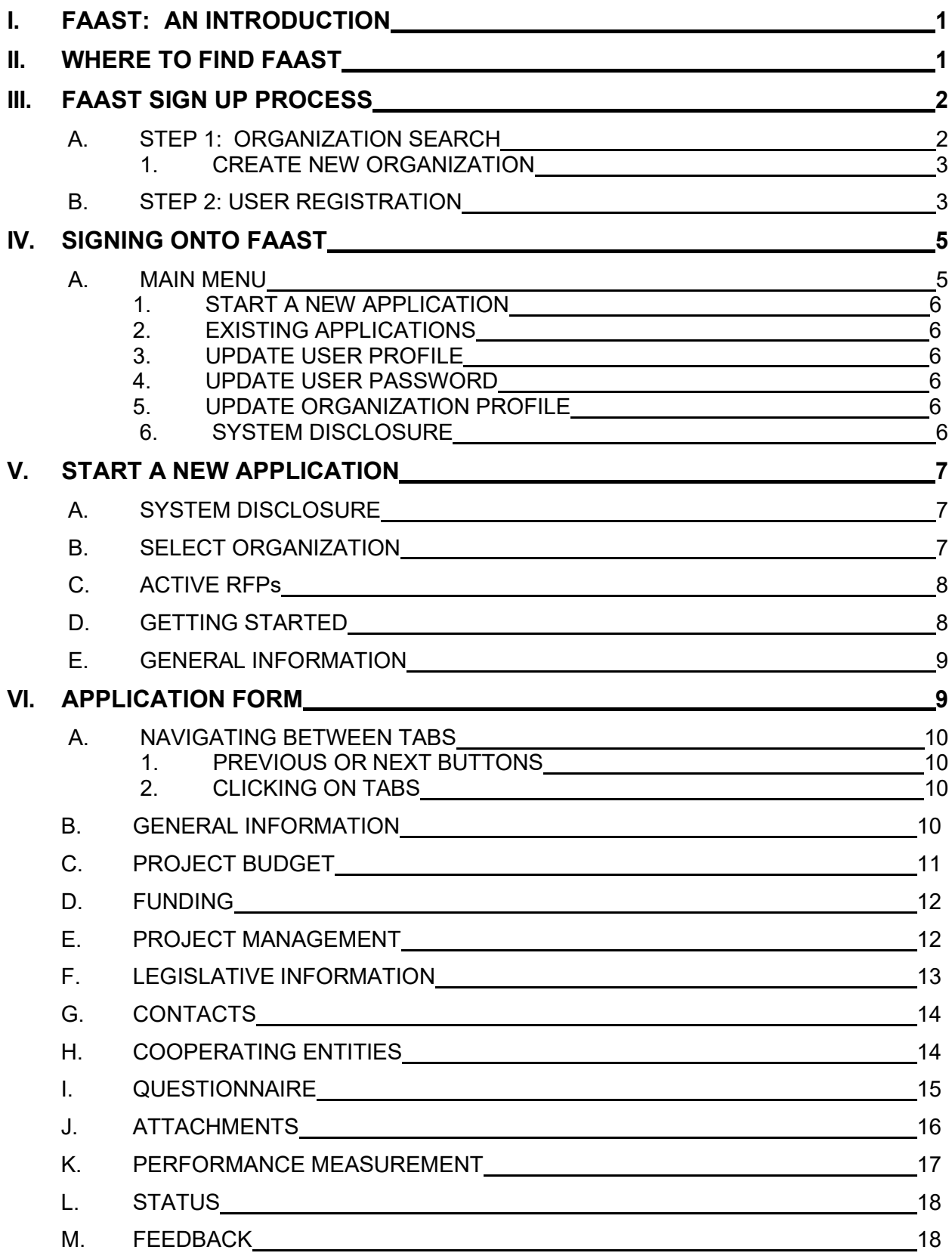

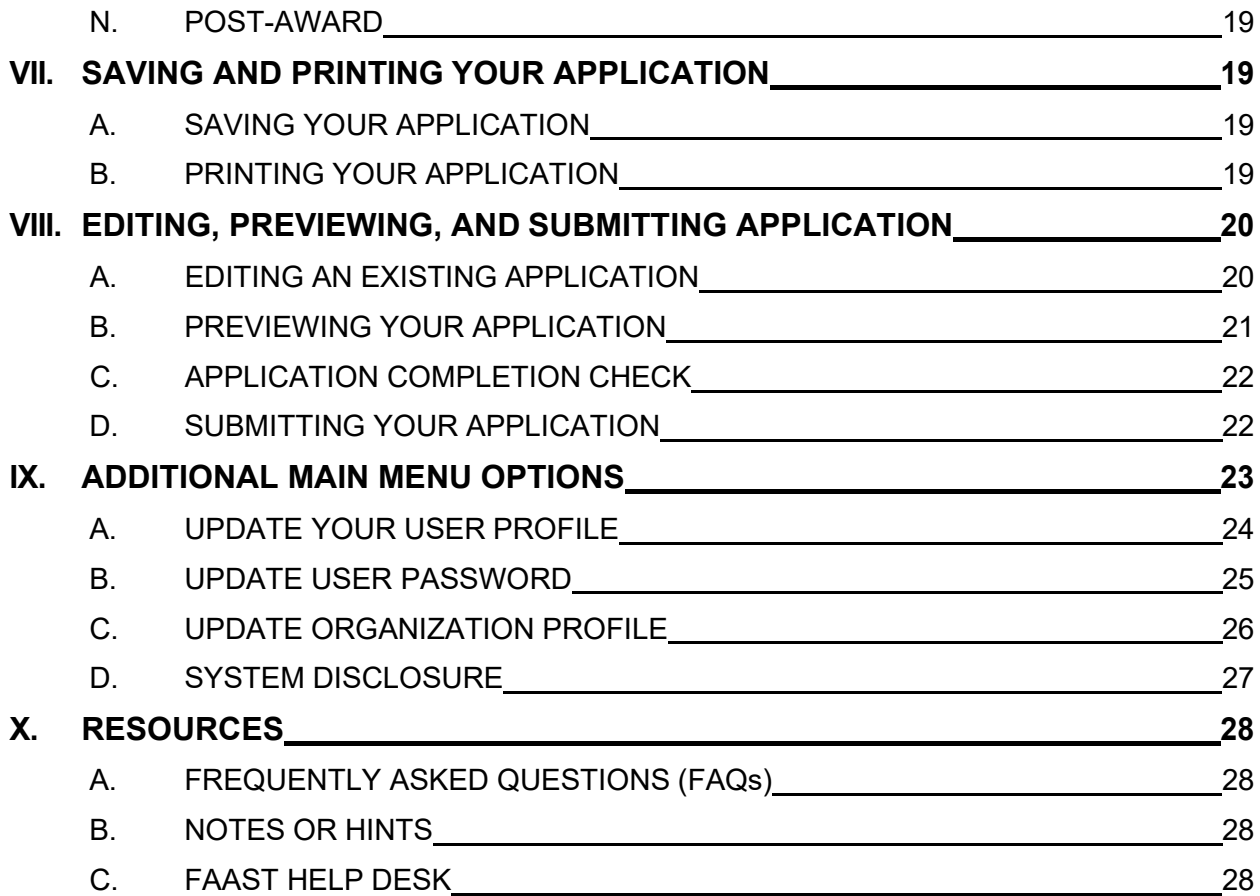

# <span id="page-3-0"></span>**I. FAAST: AN INTRODUCTION**

FAAST stands for the Financial Assistance Application Submittal Tool. It is a webbased system developed by the State Water Resources Control Board's (State Water Board) Division of Financial Assistance to accept, review, and store Application submittals electronically. The California Department of Housing and Community Development (HCD) utilizes the FAAST system to receive applications for certain funding programs.

The system requirements that will aid in the use of FAAST are as follows:

- Use Internet Explorer (version 6.0 or higher);
- Computer monitors should have a resolution of at least 1024 X 760;
- Disable pop-up blocking software;
- Use a personal computer (PC).

FAAST testing is limited to PCs with Internet Explorer. Use of MACs or web browsers other than Internet Explorer may result in difficulty in saving information, uploading attachments, or submitting an Application.

# <span id="page-3-1"></span>**II. WHERE TO FIND FAAST**

FAAST is hosted on the State Water Board's website. FAAST can be found at the following web address: [https://faast.waterboards.ca.gov.](https://faast.waterboards.ca.gov/) The FAAST homepage serves as the portal to log onto the system and to access previously submitted applications available on the Public Search Tool page. All application materials submitted to the FAAST systems for HCD programs will be publically available following announcement of awards for the associated Notice of Funding Availability.

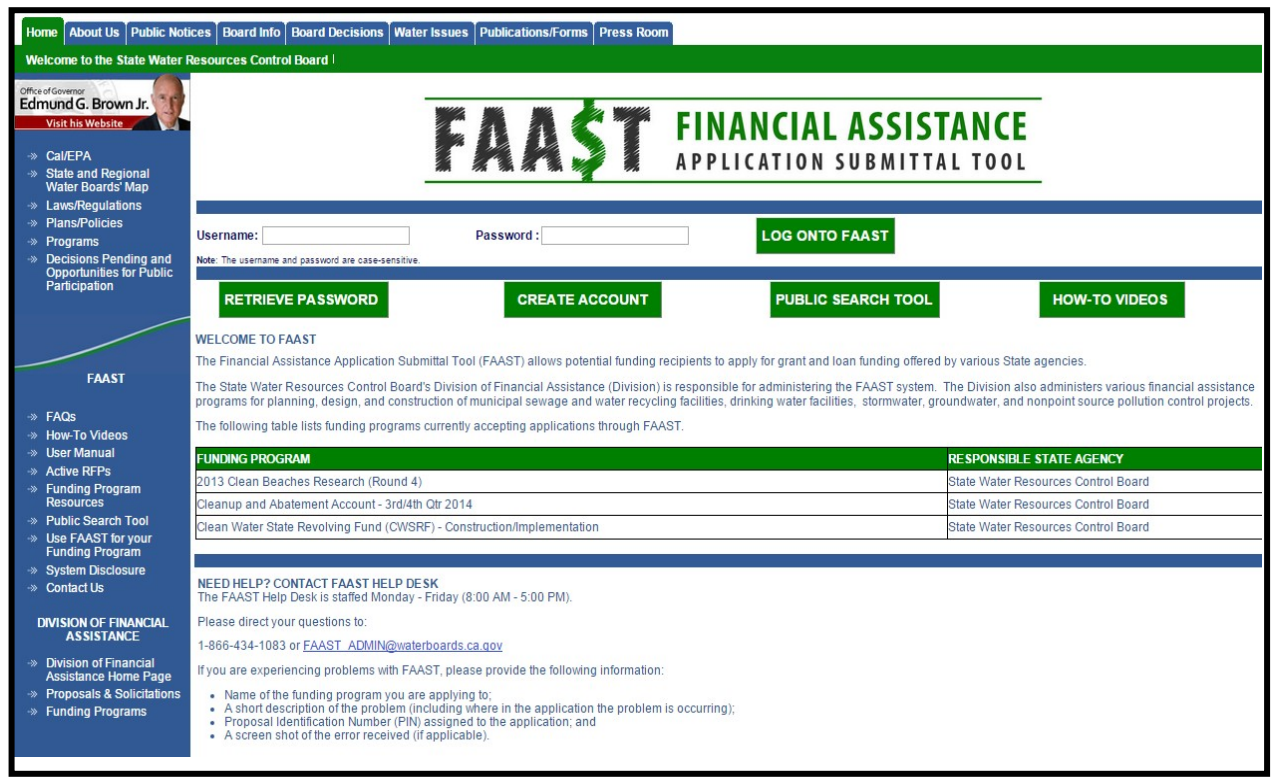

**Figure 1:Financial Assistance Application Submittal Tool (FAAST) homepage**

# <span id="page-4-0"></span>**III. FAAST SIGN UP PROCESS**

If you do not have a FAAST account, you may create one by clicking on the **"Create Account"** button on the FAAST homepage.

Creating a user account is a two-step process:

- Step 1: Organization Search; and
- Step 2: User Registration

# <span id="page-4-1"></span>**A. STEP 1: ORGANIZATION SEARCH**

General information for your organization may already be entered in FAAST. You can search the database by entering any part of the name of the organization and clicking on the **"Search"** button. A listing of organizations will appear. For example: Entering the word "river" will return the following organizations, Riverside County and American River Protection Committee.

|                                                                                                    |                                           | <b>FINANCIAL ASSISTANCE</b><br><b>APPLICATION SUBMITTAL TOOL</b>                                                                                                    |        |
|----------------------------------------------------------------------------------------------------|-------------------------------------------|----------------------------------------------------------------------------------------------------|--------|
| <b>Organization Search Step 1</b>                                                                                                    |                                           |                                                                                                    |        |
| organization. If you do not find the organization in the search results, Scroll down the search results to Create New Organization record.<br><b>Search for Organization</b><br><b>Organization Name:</b> river<br>Sort By:<br>Organization Name ▼<br><b>Back</b><br>Search | $\odot$<br><b>Create New Organization</b> | name. An extra space, or misspelled words, will prevent the system from retrieving the organization record. If you find the organization of interest, click on the name to submit an application on behalf of that |        |
| <b>Organization Name</b>                                                                                                    | <b>Department</b>                         | <b>Address</b>                                                                                                    | Ora Id |
| <b>American River Conservancy</b>                                                                                                    |                                           | PO Box 562, Coloma CA-95613                                                                                                    | 24237  |
| American River Water Education Center                                                                                                    | <b>Bureau of Reclamation</b>              | 7794 Folsom Dam Road, Folsom CA-95630                                                                                                    | 18013  |
| American River Watershed Group                                                                                                    |                                           | PO Box 743, Carmichael CA-95609-0743                                                                                                    | 6280   |
| <b>American Rivers</b>                                                                                                    | California Field Office                   | 432 Broad Street, Nevada City CA-95959                                                                                                    | 18267  |
| CARMEL RIVER WATERSHED CONSERVANCY                                                                                                    |                                           | UNKNOWN, UNKNOWN CA-00000                                                                                                    | 14782  |
| <b>Calexico New River Committee</b>                                                                                                    |                                           | PO Box 2374, Calexico CA-92231                                                                                                    | 4482   |
| Calexico New River Committee, Inc.                                                                                                    |                                           | P.O. Box 2374, Calexico CA-92231                                                                                                    | 21199  |
| <b>City of Pico Rivera</b>                                                                                                    | <b>Water Resources</b>                    | PO Box 1016, Pico Rivera CA-90660                                                                                                    | 19640  |
| <b>City of Riverbank</b>                                                                                                    | <b>Development Services Department</b>    | 6707 3rd St. Riverbank CA-95367                                                                                                    | 20789  |
| <b>City of Riverside</b>                                                                                                    | <b>Riverside Public Utiliites</b>         | 3025 Madison Street, Riverside CA-92504                                                                                                    | 1758   |

**Figure 2:Step 1: Organization Search**

If the name of the organization you are representing is listed, select the organization name and proceed to Step 2: User Registration.

If your organization is not found in the displayed search results, click the **"Create New Organization"** button. You will create a new organization record in FAAST by following the instructions listed below.

#### <span id="page-5-0"></span>*1. CREATE NEW ORGANIZATION*

Creating a new organization record in FAAST should occur only when your organization is not found per the search process outlined above.

Please enter the organization's contact information, such as: Name of Organization, Division or Branch, Address, City, State and Zip Code, and ype of Organization. Click the **"Next Step"** button to proceed to Step 2: User Registration.

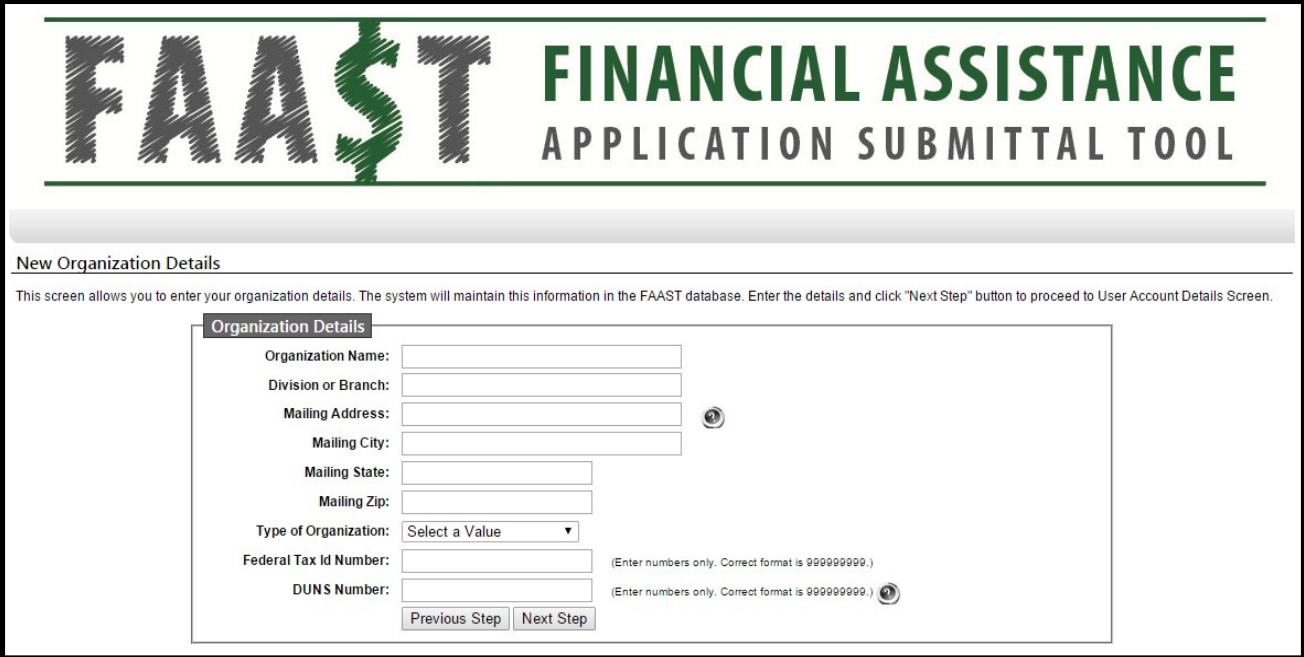

**Figure 3: New Organization Details**

# <span id="page-5-1"></span>**B. STEP 2: USER REGISTRATION**

Enter user account details such as name, contact information, user name, password, and security question/answer.

*Note: It is important that your email address is kept current as email is the primary means of communicating with users. Applicants should also sign up for the HCD email list serve to receive important program updates that may affect their application.* [https://www.hcd.ca.gov/HCD\\_SSI/subscribe-form.html](https://www.hcd.ca.gov/HCD_SSI/subscribe-form.html)

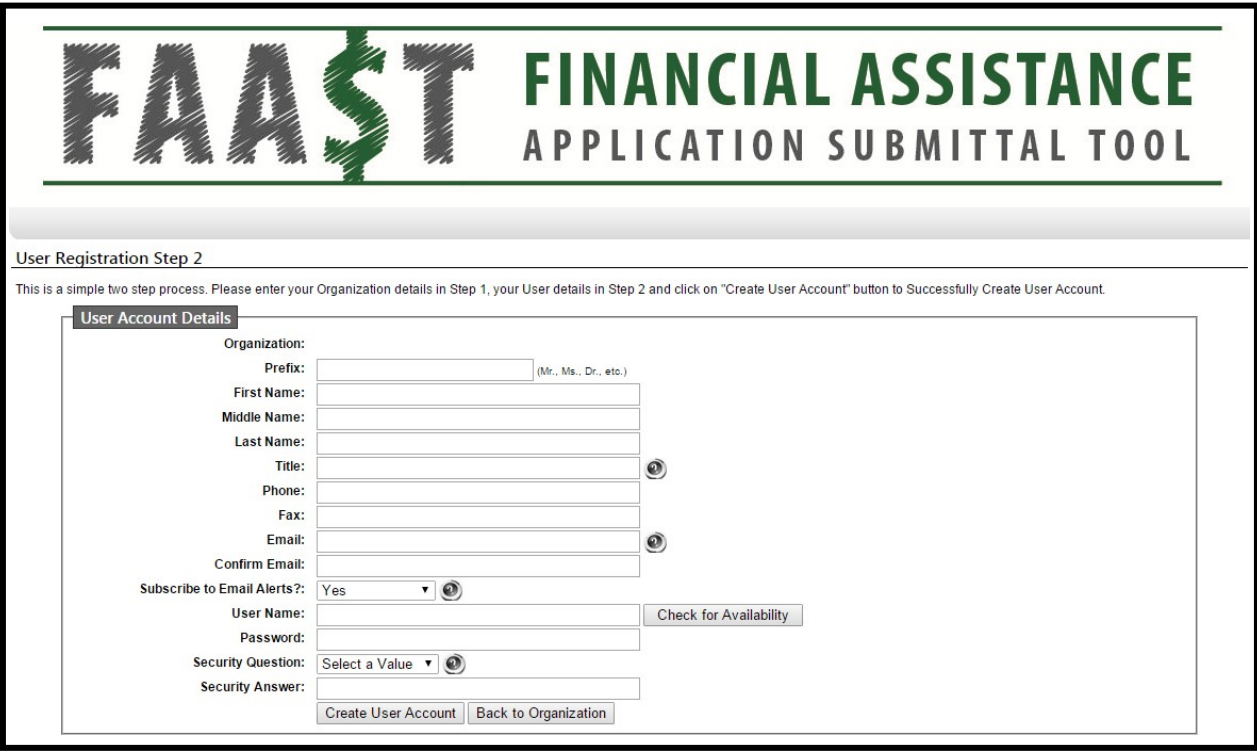

**Figure 4: Step 2: User Registration**

Select a User Name and Password for your account. Click the **"Check for Availability"** button to verify whether the user name selected is available. To activate your FAAST user account, click the **"Create User Account"** button.

*Note: The password is case sensitive.*

After successfully creating a user account, a confirmation screen can be printed for your records. Please use the FILE | PRINT function on your browser and please keep it in a safe place for future reference. A confirmation email will be sent within 24 hours.

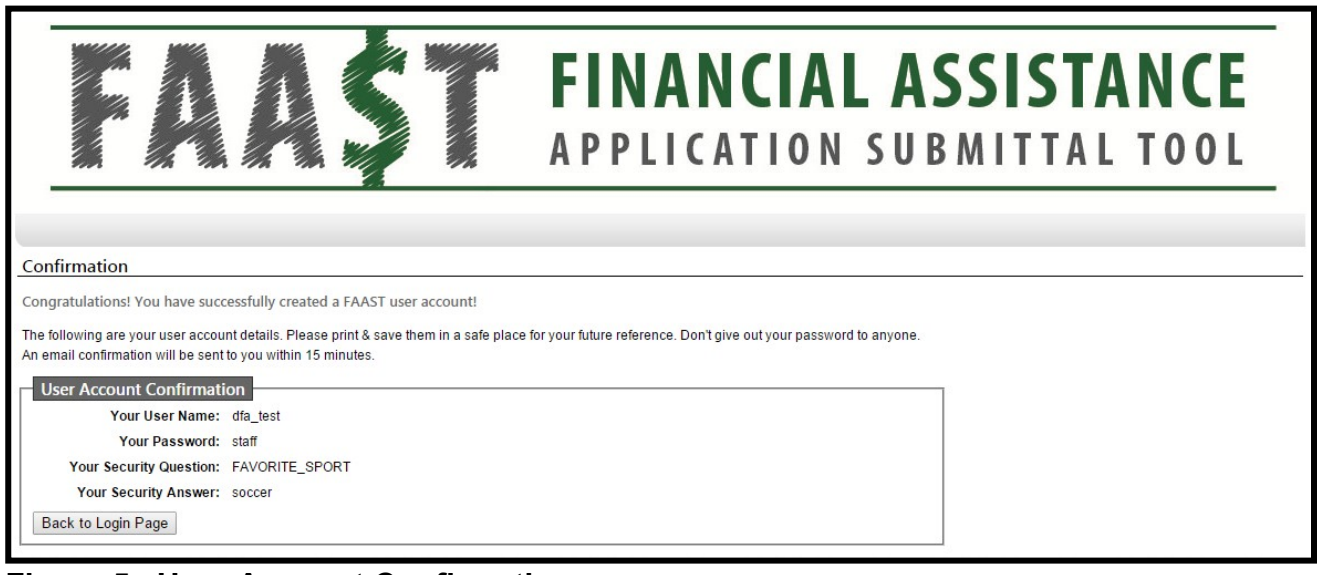

# **Figure 5– User Account Confirmation**

To log in to FAAST, click the **"Back to Login Page"** button.

# <span id="page-7-0"></span>**IV. SIGNING ONTO FAAST**

On the FAAST homepage, look under the "FAAST" logo near the top of the screen. Enter your Username and Password here and click the **"Log onto FAAST"** button to enter the system.

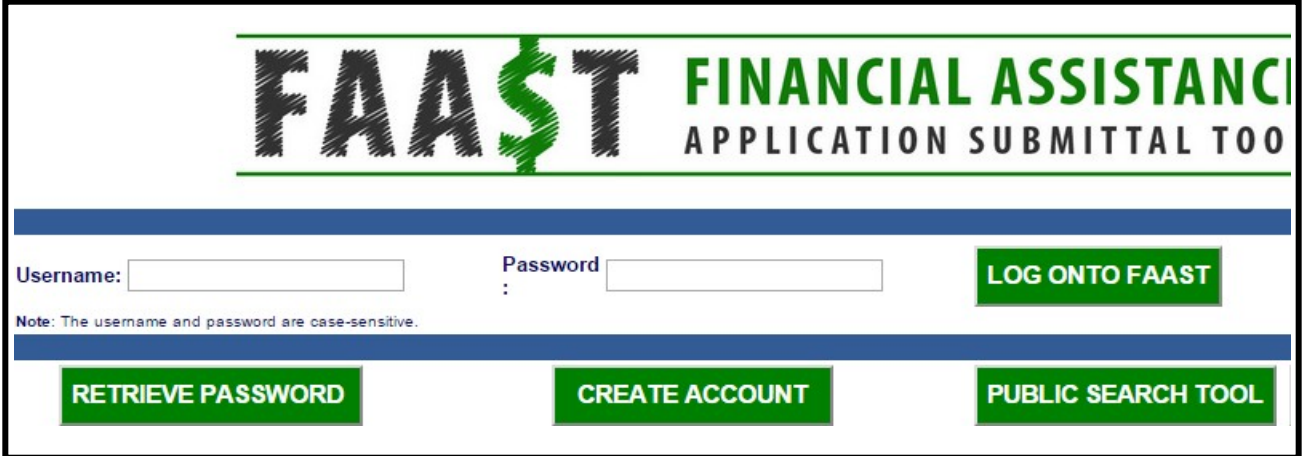

**Figure 6– Log onto FAAST**

# <span id="page-7-1"></span>**A. MAIN MENU**

After signing in, the Main Menu will appear. The Main Menu allows you to submit a new application, work on existing application(s) or update your user and organization profile.

| <b>FINANCIAL ASSISTANCE</b><br><b>APPLICATION SUBMITTAL TOOL</b>                                                                                                    |  |  |  |  |  |
|----------------------------------------------------------------------------------------------------|--|--|--|--|--|
| of Rivera's WQ Firm. If not your Account, please log out.<br>Welcome<br><b>Contact Us   Logout</b>                                                                                                    |  |  |  |  |  |
| <b>Main Menu</b><br><b>Main Menu</b>                                                                                                    |  |  |  |  |  |
| The Main Menu allows the user to start a new application, work on applications in progress, view submitted and/or processed applications, or edit the user and/or organization profiles.<br><b>Applicant Menu</b><br>Start a New Application: Start a New Application!<br>Depy an existing application into a new application: Copy an existing application into a new application!<br>$\Rightarrow$ Existing Applications:<br>Submitted Applications: View Applications with a status of Submitted or Assigned (for Review).<br>$\rightarrow$<br>->> Processed Applications: View Applications which were either recommended for funding, awarded funding, or declined funding.<br>Inactive Applications: View/edit Applications that were not submitted and the deadline has passed<br>$\rightarrow$<br>->> Update User Profile: Edit contact information, security question/answer.<br>>> Update User Password: View and edit password. |  |  |  |  |  |
| System Disclosure: View the minimum usage requirements for using FAAST.                                                                                                    |  |  |  |  |  |

<span id="page-8-0"></span>**Figure 7– Main Menu**

#### START A NEW APPLICATION

This link will direct the user to the Application initiation process. Section V below has additional information about how to start a new Application.

#### <span id="page-8-1"></span>*1. EXISTING APPLICATIONS*

This section of the Main Menu allows the user to choose which set of applications to view: Active, Submitted, Processed, and Inactive. Sections VI through VIII have additional information about how to complete, save, edit, print, preview, or submityour Application.

#### <span id="page-8-2"></span>*2. UPDATE USER PROFILE*

This link allows the user to edit contact information, and the security question and answer.

#### <span id="page-8-3"></span>*3. UPDATE USER PASSWORD*

This link allows the user to view and edit the password for the account.

#### <span id="page-8-4"></span>*4. UPDATE ORGANIZATION PROFILE*

This link allows the user to update information for the Organization via a change request.

#### <span id="page-8-5"></span>*5. SYSTEM DISCLOSURE*

This link allows the user to view the minimum usage requirements for FAAST.

*Note: See [ADDITIONAL MAIN MENU OPTIONS](#page-18-0) for more information*

# <span id="page-9-0"></span>**V. START A NEW APPLICATION**

Select the **"Start a New Application"** link on the Main Menu.

# <span id="page-9-1"></span>**A. SYSTEM DISCLOSURE**

Once the link is clicked, the **"System Disclosure"** page is displayed. This page is displayed each time a new Application is started. After reading through each of the usage requirements, please check the box and then click the **"Continue"** button.

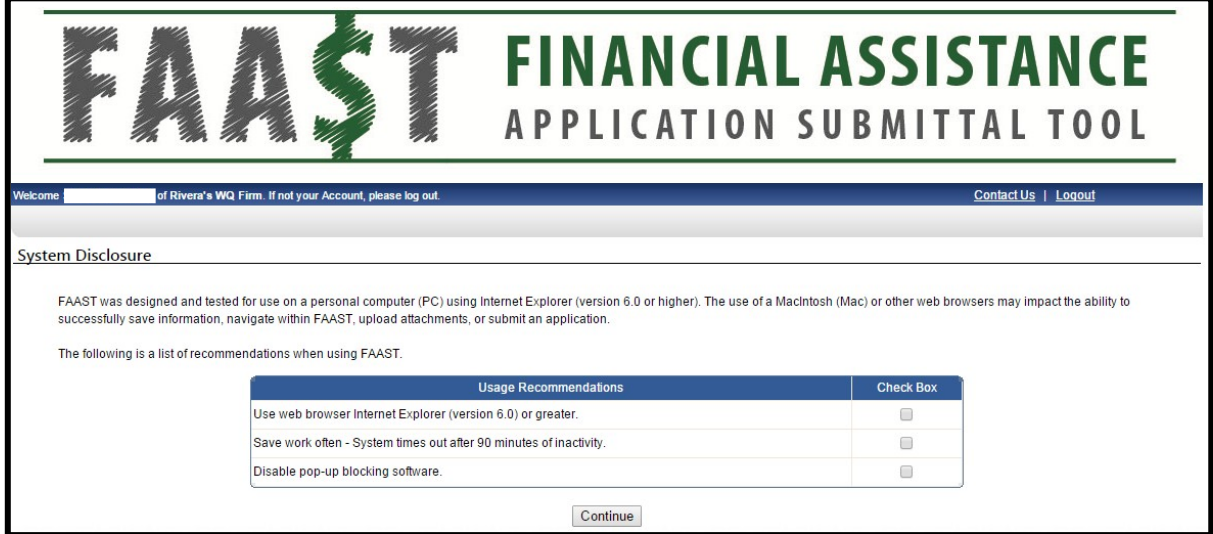

**Figure 8- Disclosure**

# <span id="page-9-2"></span>**B. SELECT ORGANIZATION**

The Select Organization screen allows the user to identify whether they are submitting an Application on behalf of their organization OR on behalf of another organization (for example, a consultant may submit an application on behalf of the applicant.)

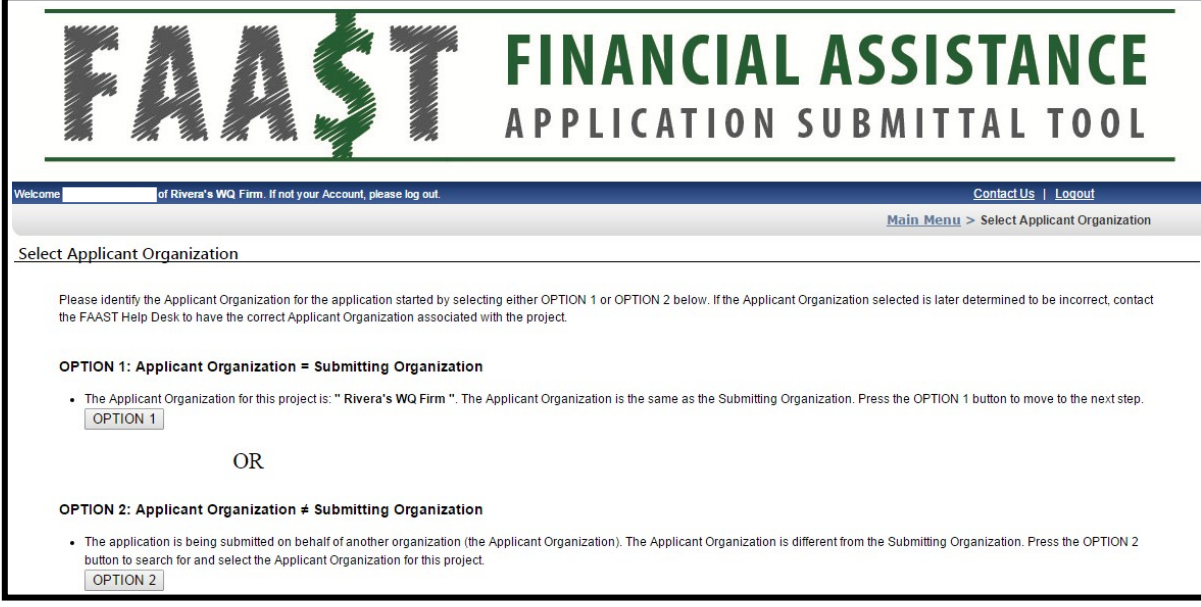

<span id="page-9-3"></span>**Figure 9: Select Organization relationship**

# **C. ACTIVE RFPs**

This screen displays a list of RFPs currently accepting applications. Select an RFP from the list displayed on the screen to begin the application process. The HCD RFP title will begin with the program name and include the NOFA date or round number.

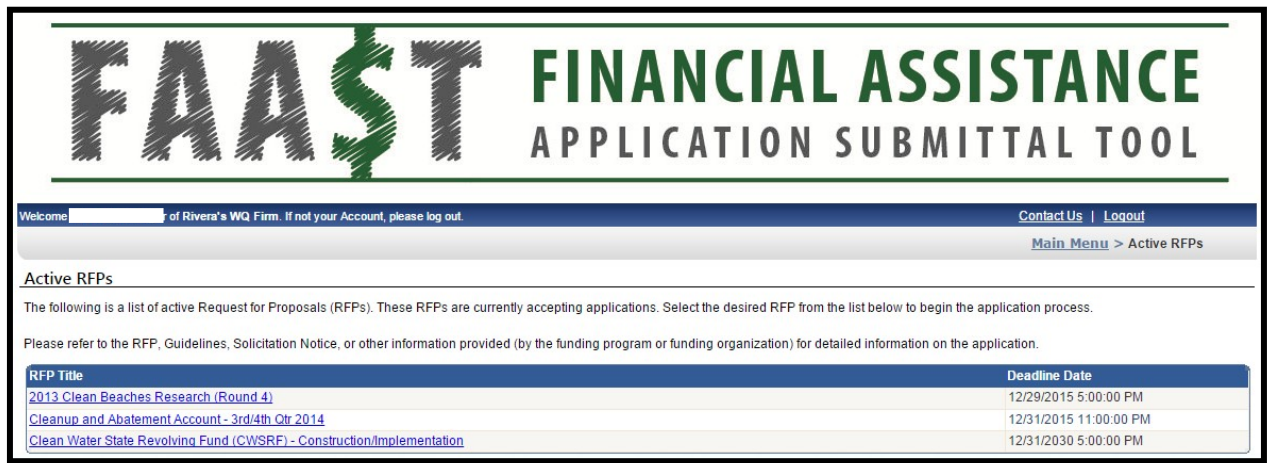

**Figure 10– Active RFPs**

# <span id="page-10-0"></span>**D. GETTING STARTED**

This screen displays key information about the RFP selected. To initiate the Application, click the **"Continue to Application"** button.

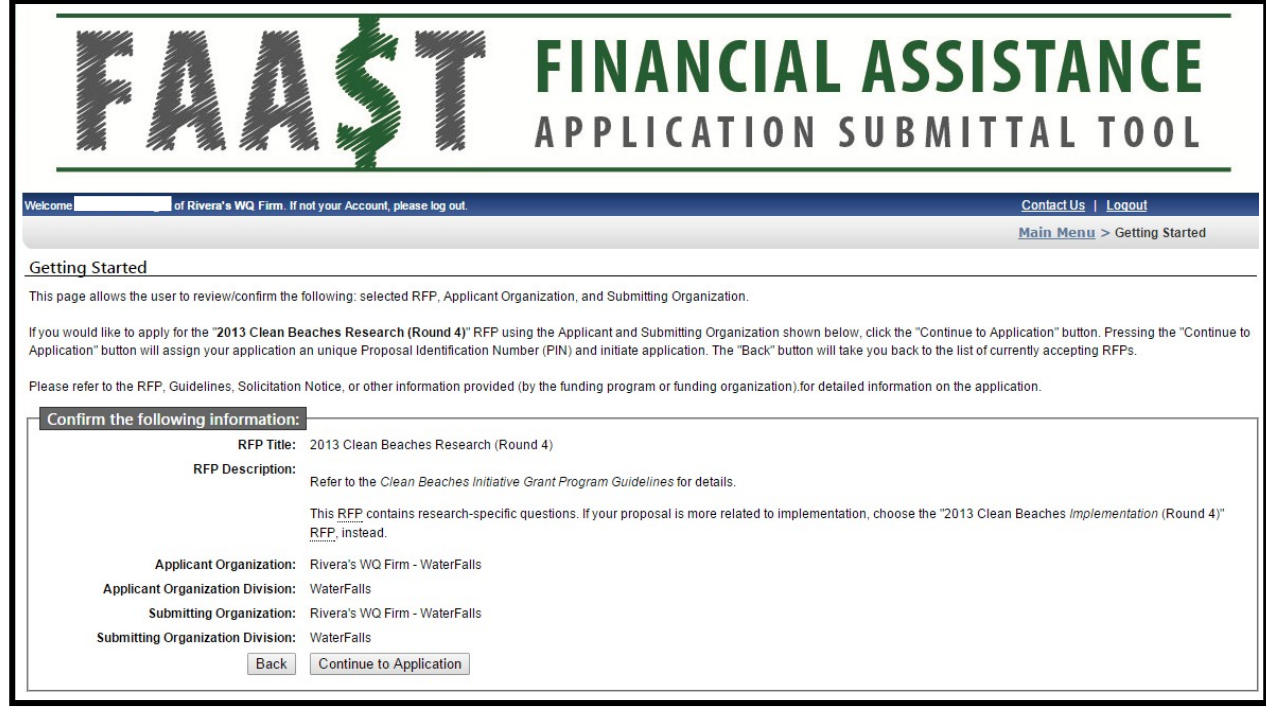

**Figure 11– Getting Started**

# <span id="page-11-0"></span>**E. GENERAL INFORMATION**

Once the **"Continue to Application"** button has been clicked, the application form appears. A new screen titled General Information appears. There are two required fields that must be filled in order to initiate the Application:

- **Project Title;**
- **Project Description**

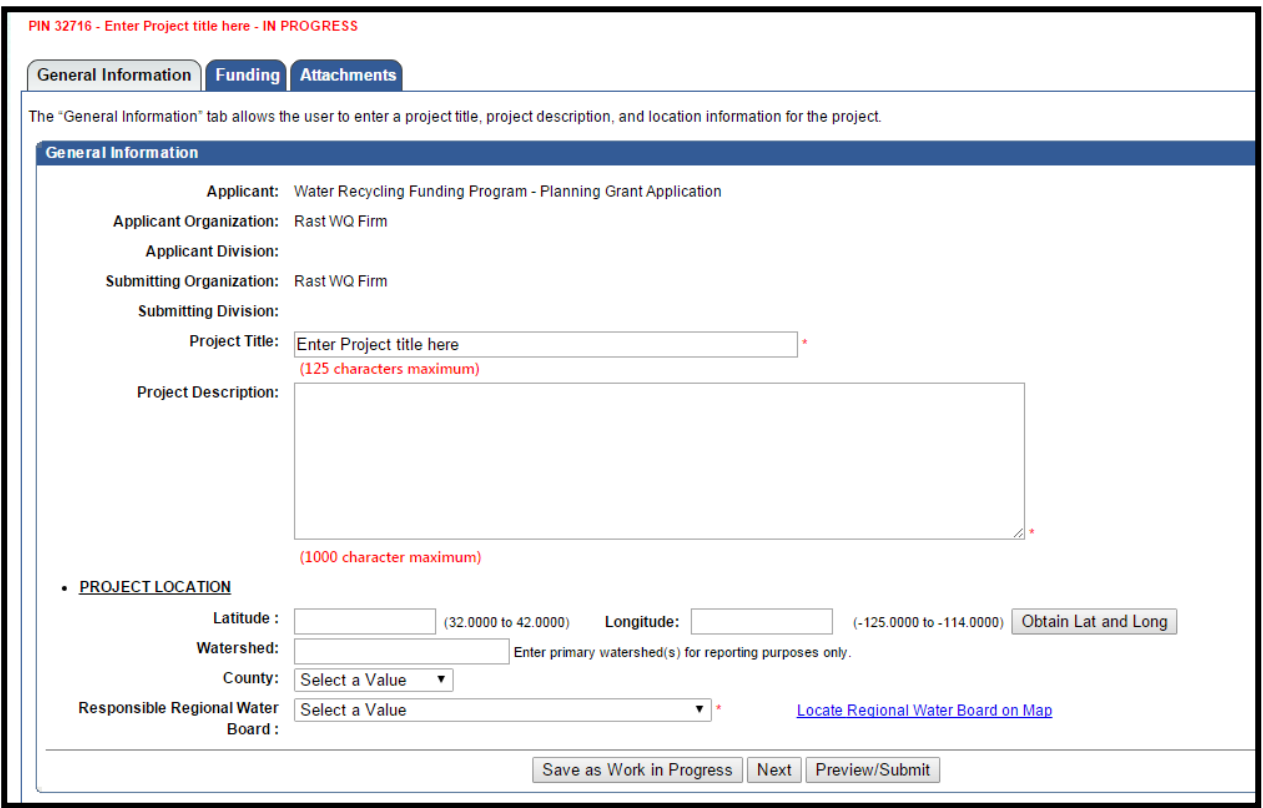

**Figure 12– General Information**

Additionally, the following information must be entered before application submittal:

#### **Project Location**

- Latitude: (Affordable Housing and Sustainable Communities program only)
- Longitude: (Affordable Housing and Sustainable Communities program only)
- County

Click the **"Next"** button to save the information and continue on to the rest of the Application.

# <span id="page-11-1"></span>**VI. APPLICATION FORM**

The Application is organized into various tabs.

*Note: Each RFP (or HCD Notice of Funding Availability) may elect to display/include different tabs in the Application. The General Information tab appears in all RFPs.*

# <span id="page-12-0"></span>**A. NAVIGATING BETWEEN TABS**

There are several ways to navigate between tabs.

#### <span id="page-12-1"></span>*1. CLICKING ON TABS*

Another way to navigate in FAAST is to click the tabs. Clicking a new tab will not save the information entered on the current tab.

*Note: A pop-up message will appear if you have entered information on a tab and attempt to navigate to another tab without saving.*

**General Information | Funding | Attachments** 

#### **Figure 13:– Application Tabs**

*Note: The active tab is grey and the non-active tabs are blue*

#### *2. PREVIOUS OR NEXT BUTTONS*

One way to navigate in FAAST is to click the **"Previous"** or **"Next"** button. Using the **"Previous"** or **"Next"** button will also save the information entered. Clicking the "**Save as Work in Progress"** button will save the information entered on the current tab. Clicking on "**Preview/Submit"** will display a preview of your application.

Previous Save as Work in Progress Next Preview/Submit

#### **Figure 14- Previous or Next Buttons**

*Note: The "Previous" or "Next" buttons will save any updates, unless the buttons appear as follows:*

Previous (Without Saving) | Preview/Submit | Next (Without Saving)

#### <span id="page-12-2"></span>**Figure 15– Previous (Without Saving) or Next (Without Saving) Buttons**

# **B. GENERAL INFORMATION**

The General Information tab contains information about a project such as project title, project description and project location. If any changes are made, click on **"Save as Work in Progress"** or **"Next"** buttons.

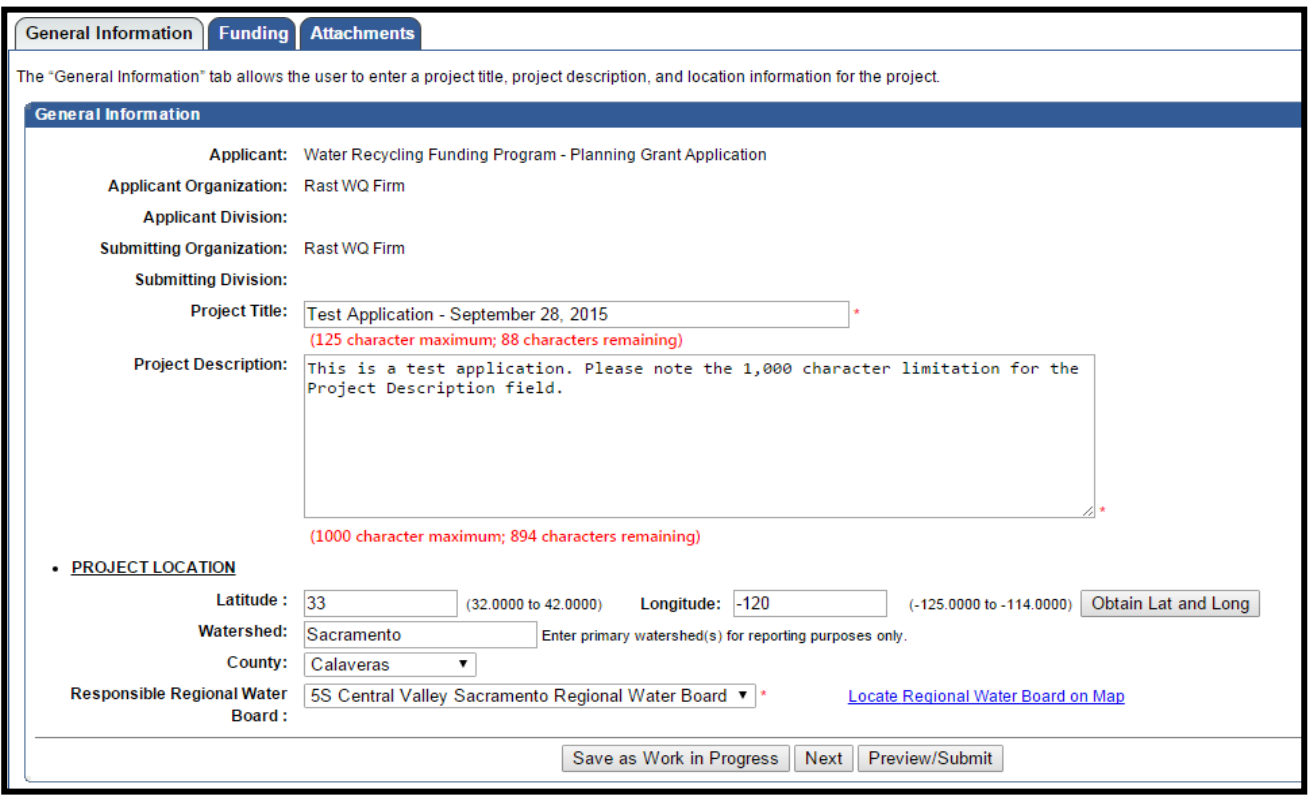

**Figure 16– General Information**

*Note: To find the latitude and longitude of the project, there is a button on the righthand side labeled* **"Obtain Lat and Long"***. Latitude and longitude are only required for the Affordable Housing and Sustainable Communities program.*

# <span id="page-13-0"></span>**C. QUESTIONNAIRE**

The Questionnaire tab includes a narrative description of the proposed project and project street address (where available). It is not necessary to enter the project city in this tab.

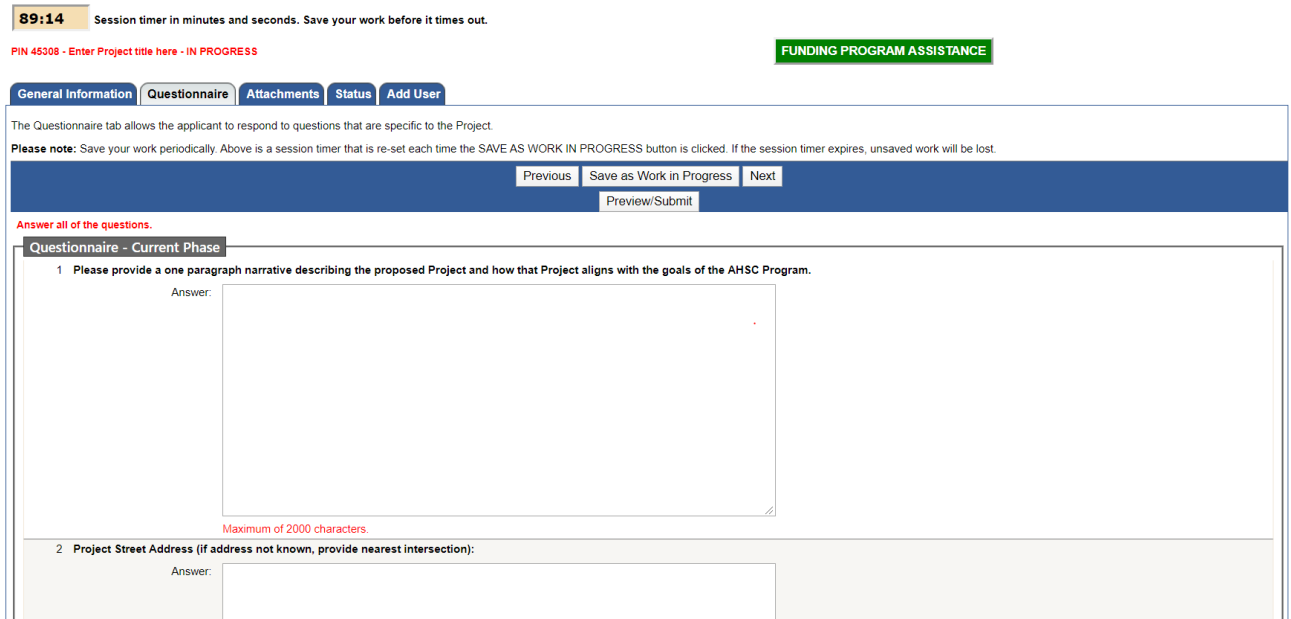

#### **Figure 17:-Questionnaire**

*Note: For the purpose of security, FAAST times out after ninety minutes of inactivity.* 

*As a courtesy, the Questionnaire tab has a session timer which is located above the tabs. To ensure that your work is saved, you must click the "Save as Work in Progress" button before the session timer runs out. The session timer resets each time the "Save as Work in Progress" button is clicked.*

#### <span id="page-14-0"></span>**D. ATTACHMENTS**

The Attachments tab allows you to upload attachments (electronic files) to the Application. Attachments may be required or optional and can include documents such as organizational chart, environmental documents or market studies. Each attachment is limited to 10 megabytes (MB).

To upload an attachment, select the Attachment Category from the drop-down menu. Your application cannot be submitted IF a required attachment is missing. Selecting an Attachment Category will pre-populate the Attachment Title field. The Attachment Title field is editable. If necessary, you may attach multiple files within one Attachment Category. Please add 1 of 2, 2 of 2, etc., to the end of the Attachment Title, to relate the files. Applicants should not delete text in the "Applicants Title" field, but may add clarifying information as a suffix.

Click the **"Choose File"** button to locate the file on your computer. After locating the file, click on the file and click the **"Open"** button to select the file for upload to the Application. Click the **"Attach Selected File"** button to begin the upload process.

*Note: The upload process could take several minutes depending on the size of the file and the speed of your internet connection. Please wait until the file completely uploads before attempting to upload additional files or navigating to other tabs.*

Once the attachment has been successfully uploaded, the attachment title and corresponding information will appear listed in the table below under the heading, Attachment Title. Repeat the process to upload additional files. HCD application workbooks include an upload checklist to assist applicants in identifying required uploads. Required uploads may be specific to individual project components, so applicants are encouraged to use the provided checklists to ensure required uploads are submitted.

To permanently remove (delete) an attachment, click the **"Delete"** link in the column to the right. Applicants must delete files that have been revised and not simply include a revision notation.

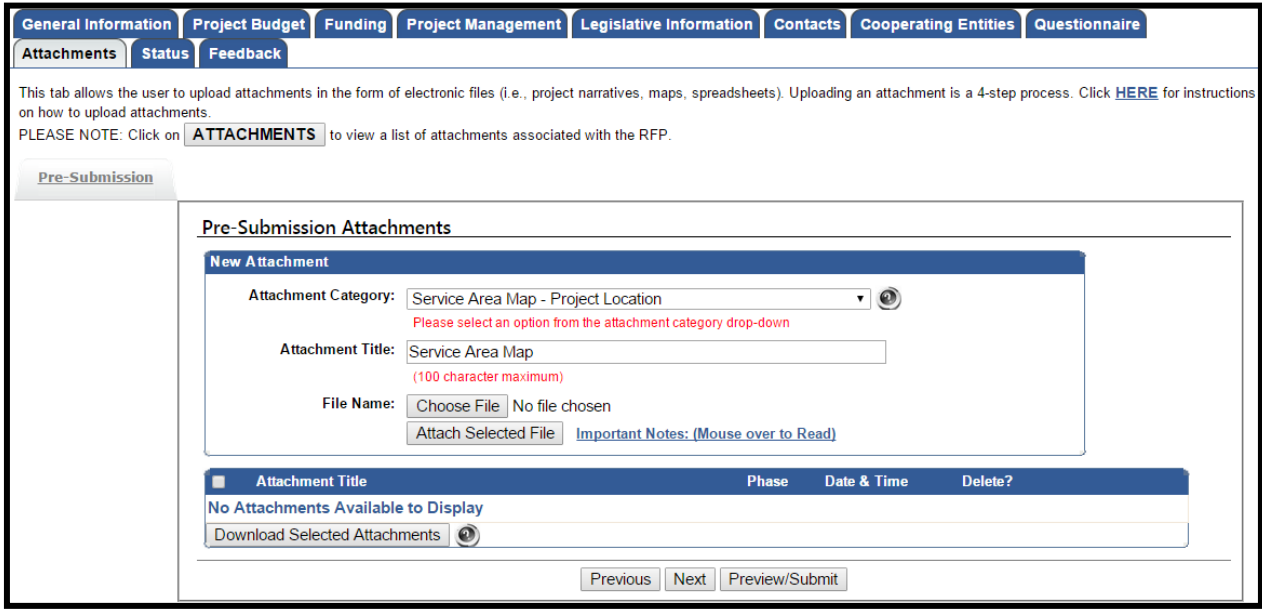

**Figure 18:– Attachments**

Complete and accurate uploading of attachments is critical to establish eligibility of HCD applications. Additional documentation will not be accepted after the application due date.

# <span id="page-15-0"></span>**VII. SAVING AND PRINTING YOUR APPLICATION**

# <span id="page-15-1"></span>**A. SAVING YOUR APPLICATION**

You can ensure that data entered will be saved before leaving a work area on the Application by clicking the **"Save as Work in Progress"** button at the bottom of each tab.

Save as Work in Progress

#### **Figure 19:– Save as Work in Progress Button**

*NOTE: Information entered on a tab will not save if you use the Back or Forward buttons on your Web browser.*

# <span id="page-15-2"></span>**B. PRINTING YOUR APPLICATION**

To print your Application, click the **"Preview/Submit"** button. This button is located on all tabs of the Application except "Status", "Feedback", and "Post Award" tabs. A preview of the entire Application is displayed. Use the print function on your web browser to print. Click the **"Back to Application"** button to exit preview. Applications may be printed for the applicant's own records, but only documents with an original/wet signature will be submitted to HCD in printed form.

# <span id="page-15-3"></span>**VIII. EDITING, PREVIEWING, AND SUBMITTING APPLICATION**

# <span id="page-15-4"></span>**A. EDITING AN EXISTING APPLICATION**

Applications can be started, saved as a work in progress, and edited up until the time the deadline passes. Once submitted, an Application can no longer be accessed for editing.

To access an Application for editing from the Main Menu, click the **"Active Applications"** link to view a list of the applications available for editing.

- $\gg$  Existing Applications:
	-

#### **Figure 20:– Active Applications**

Select the Application to be edited. This will open your Application and allow you to continue working on the Application.

*Note: Once an Application has been submitted, the status changes to "Submitted or Assigned for Review". Once an Application is submitted, you are no longer able to edit. If prior to the deadline, you submit an Application by mistake, please contact the FAAST Help Desk for assistance.*

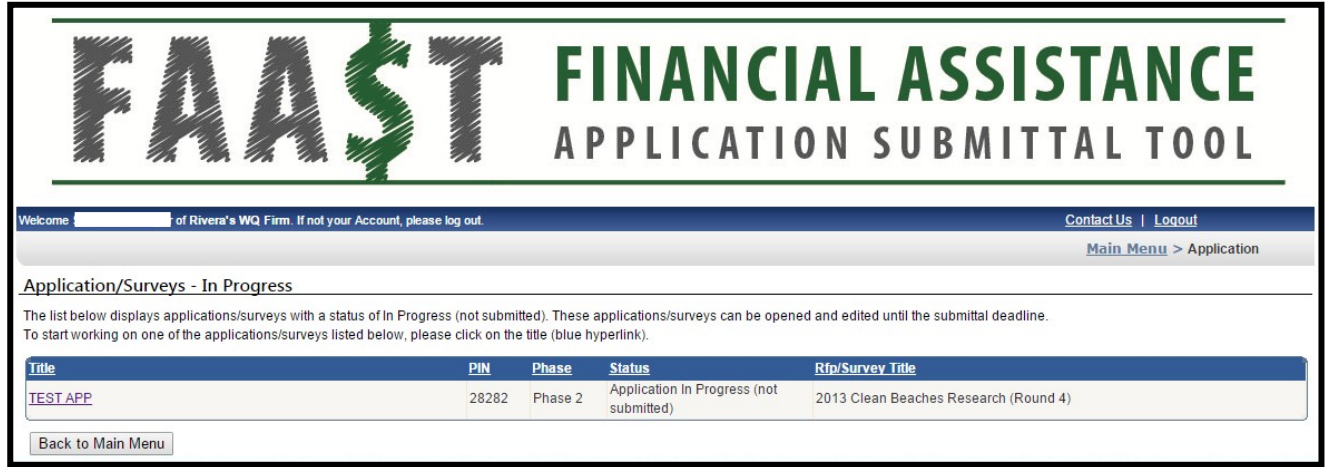

**Figure 21: – Applications (In Process**)

# <span id="page-16-0"></span>**B. PREVIEWING YOUR APPLICATION**

Previewing the Application is a good way to ensure the Application is complete and accurate prior to submittal. To preview the Application, click the **"Preview/Submit"**  button. This button is located on all tabs of the Application, except "Status", "Feedback", and "Post Award".

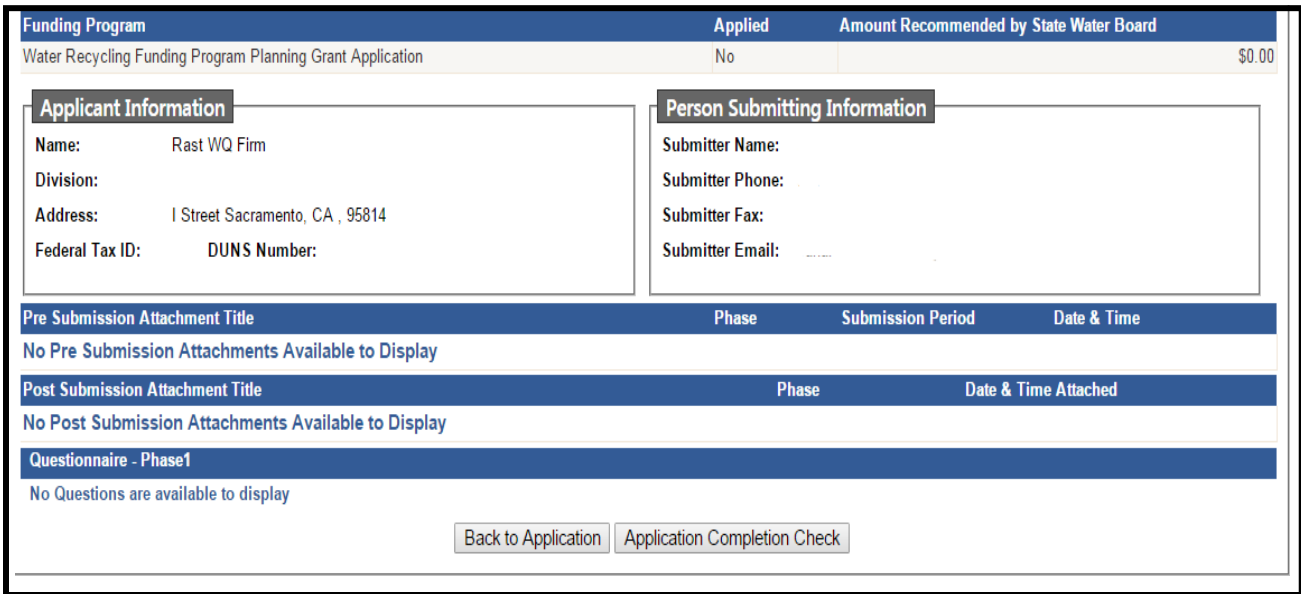

**Figure 22:– Application Preview Screen**

Once the information has been reviewed and confirmed, you have two choices: 1) return to the Application; or 2) run a completion check on the Application. If the

Application needs edits, click the **"Back to Application"** button. If the Application is complete, click the **"Application Completion Check"** button.

# **C. APPLICATION COMPLETION CHECK**

Running an Application completion check will alert you of any missing required information.

*NOTE: The Application completion check will not check for any unanswered questions in the Questionnaire. It is the user's responsibility to confirm compliance with the solicitation instructions.*

The missing required information will be displayed, at the bottom of the page under the title **"Application Completeness Check Results"**.

If the Application is missing information, click the **"Back to Application"** button to complete.

# <span id="page-17-0"></span>**D. SUBMITTING YOUR APPLICATION**

After running the completion check on the Application, if the Application is complete, the **"Certification and Submission Statement"** will appear. To submit the Application, read the **"Certification and Submission Statement"**, enter your initials, and click the **"Submit Application"** button.

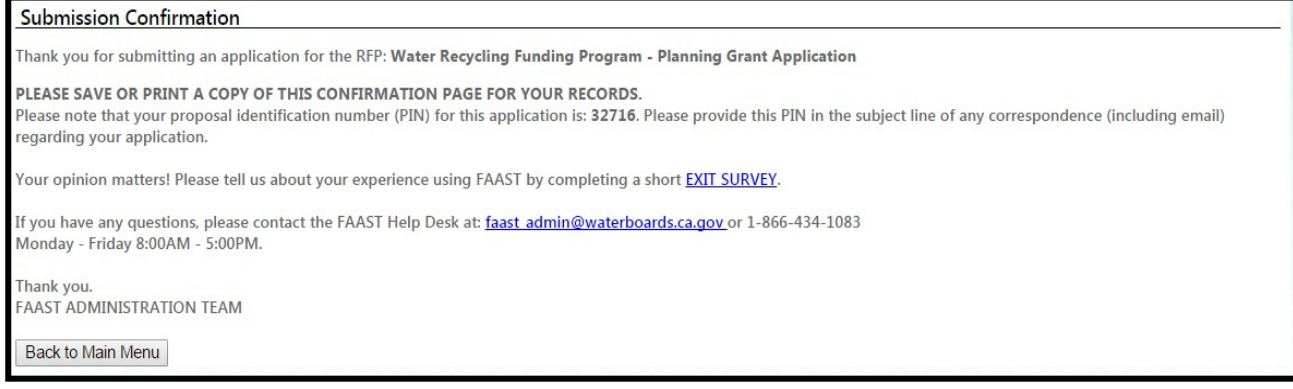

#### **Figure 23:– Submission Confirmation**

Once the **"Submit Application"** button is clicked, a "Submission Confirmation" screen will appear to confirm your Application has been received. In addition, an email will be sent within 24 hours to confirm the receipt of your Application. Also, another way of confirming the successful submission of an Application is to click the **"Back to Main Menu"** button on the "Submission Confirmation" screen. On the Main Menu, the Application you submitted will now appear under **"Submitted Applications"** link.

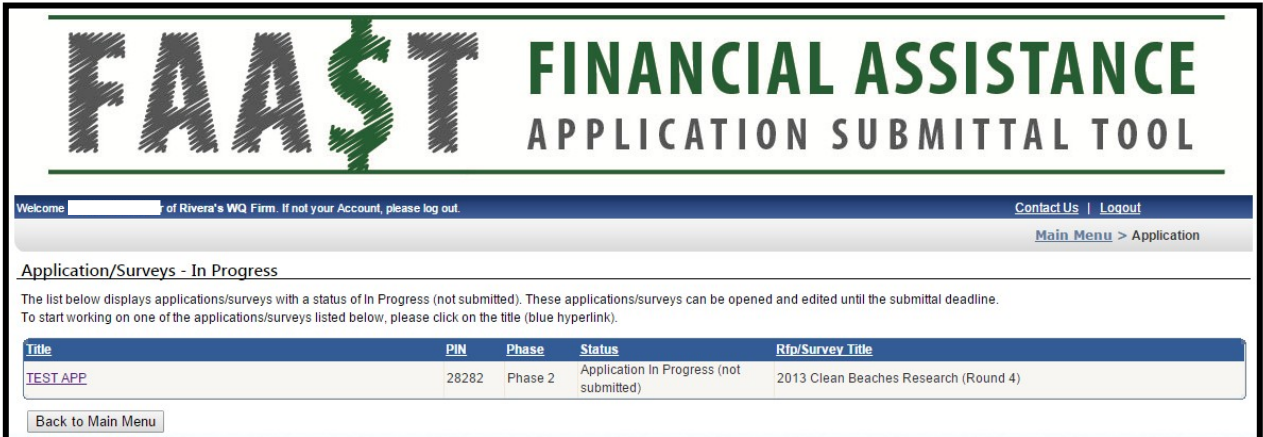

**Figure 24:– Application Submitted or Assigned**

*NOTE: Once an Application is submitted, the status will change to "Submitted" or "Assigned for Review" and it will become "read-only". You will no longer be able to edit any information.*

# <span id="page-18-0"></span>**IX. ADDITIONAL MAIN MENU OPTIONS**

To return to the Main Menu, you may click on the "Main Menu" link in the upper right hand corner of the screen. On the Main Menu, there are several links that allow for updating a user profile, user password, organization profile, or viewing the usage requirements for FAAST.

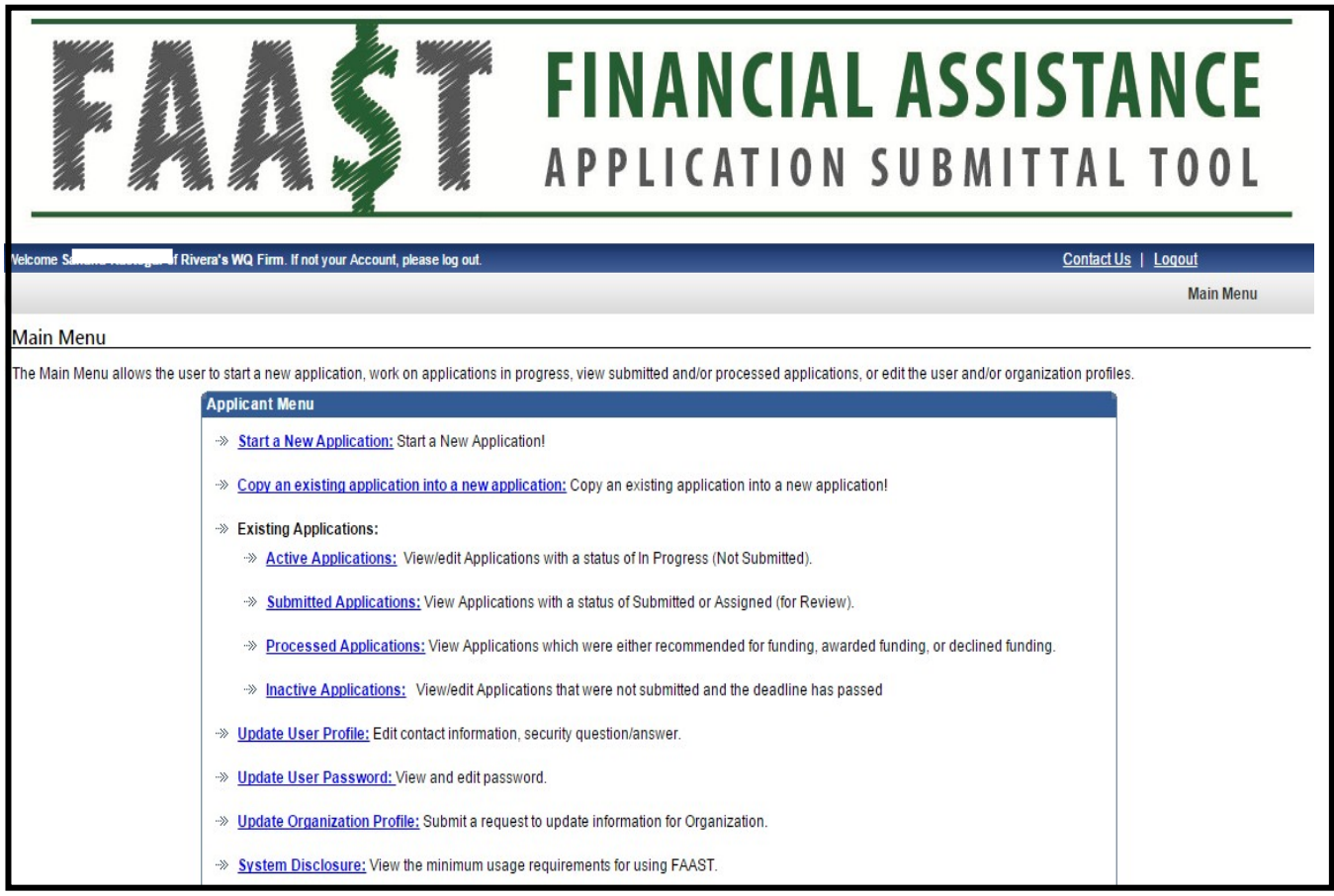

**Figure 25:–Main Menu**

# <span id="page-19-0"></span>**A. UPDATE YOUR USER PROFILE**

This option on the Main Menu allows for the user to update contact information as well as the security question and answer.

<span id="page-20-0"></span>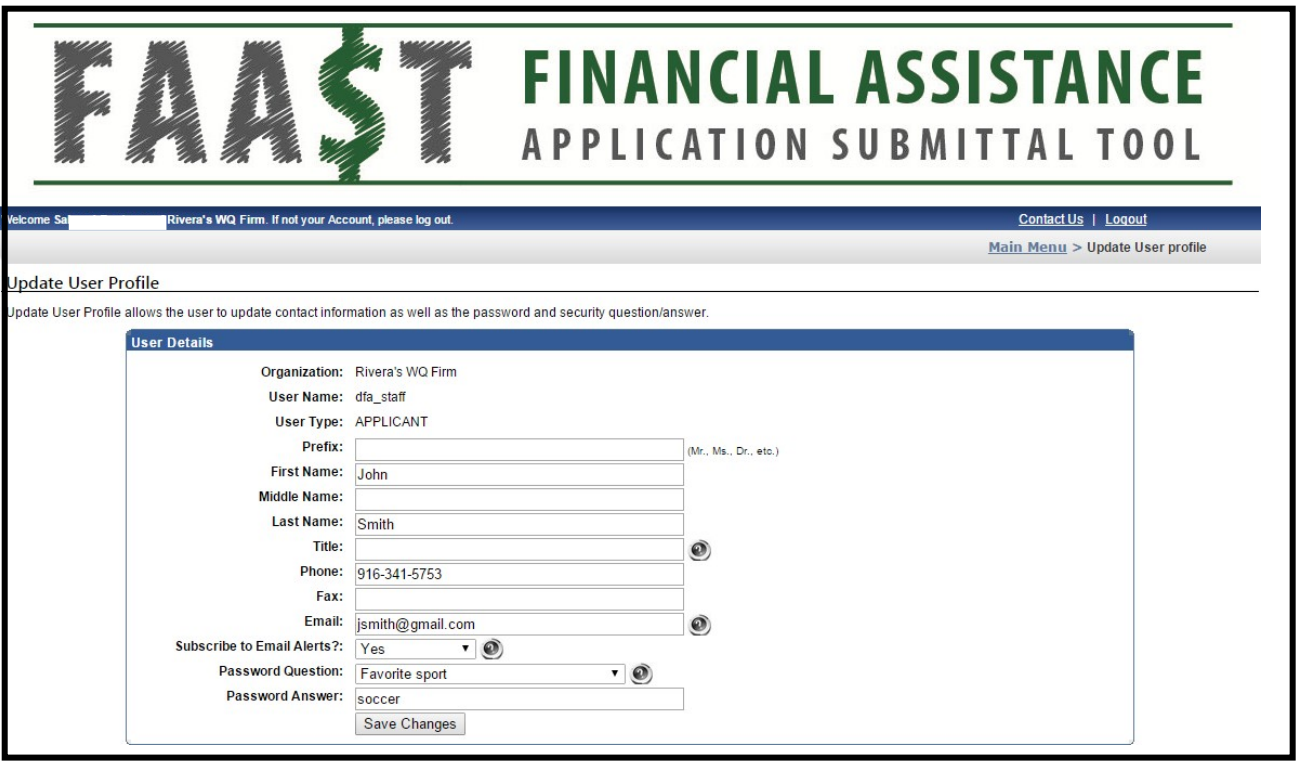

**Figure 26:– Update User Profile**

# **B. UPDATE USER PASSWORD**

To change the password, click the **"Update User Password"** link on the Main Menu. The Update User Password screen will appear. Make the change to the password and click the **"Save New Password"** button to save and return to the Main Menu.

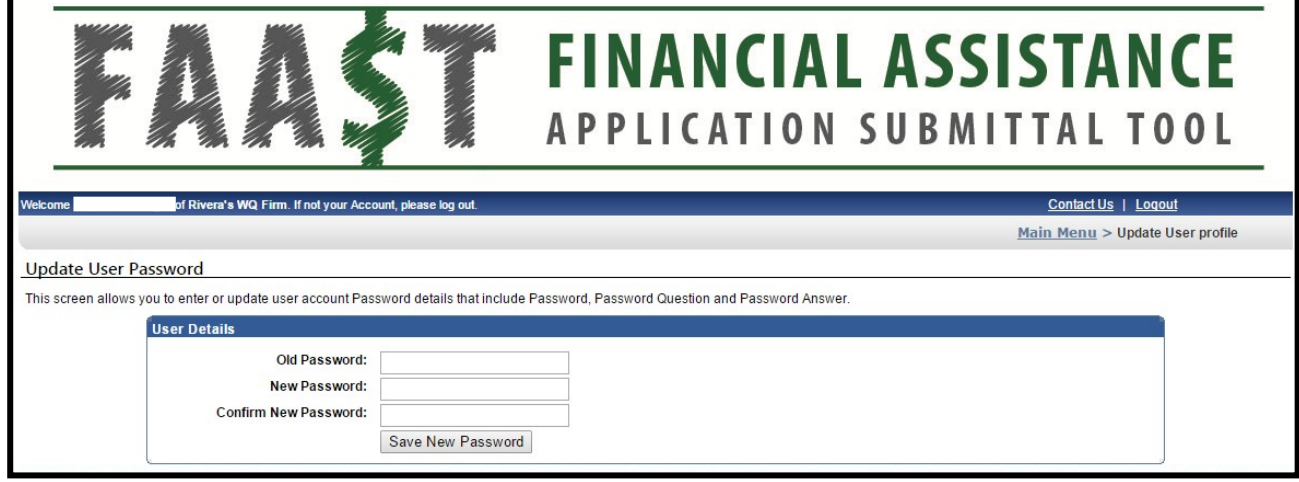

**Figure 27:– Update User Profile**

# <span id="page-21-0"></span>**C. UPDATE ORGANIZATION PROFILE**

To submit a request to change the organization profile or to view previously submitted change requests, click the **"Update Organization Profile"** link on the Main Menu.

|                   |                                                                                                    |                     |                     | <b>FINANCIAL ASSISTANCE</b><br><b>APPLICATION SUBMITTAL TOOL</b> |                                         |
|-------------------|----------------------------------------------------------------------------------------------------|---------------------|---------------------|------------------------------------------------------------------|-----------------------------------------|
| Welcome           | of Rivera's WQ Firm. If not your Account, please log out,                                                                                                    |                     |                     |                                                                  | <b>Contact Us   Logout</b>              |
|                   | <b>Update Organization Profile</b>                                                                                                    |                     |                     |                                                                  | Main Menu > Update Organization Profile |
|                   | The following is a list of previously submitted requests to update the Organization Profile. Click on the Request ID to view the previously submitted request. |                     |                     |                                                                  |                                         |
| <b>Request ID</b> | <b>Organization</b>                                                                                                    | <b>Requested By</b> | <b>Request Date</b> | <b>Request Reason</b>                                            | <b>Status</b>                           |
|                   | Rivera's WO Firm                                                                                                    | sicimoon            | 07/29/2008          | Wrong Federal Tax ID number                                      | <b>APPROVED</b>                         |
|                   | Rivera's WQ Firm                                                                                                    | sicimoon            | 08/04/2008          | Need to change the federal tax id number!                        | <b>REJECTED</b>                         |
|                   | Rivera's WQ Firm                                                                                                    | sicimoon            | 08/05/2008          | new fed tax id.                                                  | APPROVED                                |
|                   | Rivera's WQ Firm                                                                                                    | sicimoon            | 08/05/2008          | New tax id number.                                               | <b>REJECTED</b>                         |
|                   | Rivera's WO Firm                                                                                                    | sicimoon            | 03/28/2013          | sfdddfdsdsfdfsdsdfdf                                             | <b>APPROVED</b>                         |
|                   | Rivera's WQ Firm                                                                                                    | sicimoon            | 03/28/2013          | dfsdfdfdsddfdf                                                   | <b>APPROVED</b>                         |
|                   | Rivera's WQ Firm                                                                                                    | sicimoon            | 03/28/2013          | XZCXCXZC                                                         | APPROVED                                |
|                   | Rivera's WQ Firm                                                                                                    | sicimoon            | 03/28/2013          | sdfsdfdsdf                                                       | <b>APPROVED</b>                         |
|                   | Rivera's WO Firm                                                                                                    | sicimoon            | 04/11/2013          | need to change title                                             | <b>REJECTED</b>                         |
|                   | Rivera's WO Firm                                                                                                    | sicimoon            | 06/13/2013          | update the organization name.                                    | <b>REJECTED</b>                         |
|                   | Rivera's WQ Firm                                                                                                    | iby.erik            | 05/14/2014          | <b>Update address</b>                                            | APPROVED                                |

**Figure 28:- Update Organization Profile**

To submit a request to change an organization profile, please click the **"Organization Change Request"** button. On the Request to Update Organization screen, enter the updated information and click the **"Submit to WaterBoard"** button. The change request will be reviewed by a FAAST administrator who will approve or deny the request. An email notification will be sent with the decision.

|                                                                                                    |                                                           | <b>FINANCIAL ASSISTANCE</b><br><b>APPLICATION SUBMITTAL TOOL</b> |  |  |  |  |  |  |
|----------------------------------------------------------------------------------------------------|-----------------------------------------------------------|------------------------------------------------------------------|--|--|--|--|--|--|
| Welcome                                                                                                    | of Rivera's WQ Firm. If not your Account, please log out. | <b>Contact Us   Logout</b>                                       |  |  |  |  |  |  |
|                                                                                                    |                                                           | Main Menu > Update Organization Profile > Request Details        |  |  |  |  |  |  |
| <b>Request to Update Organization</b>                                                                                                    |                                                           |                                                                  |  |  |  |  |  |  |
| Update Organization Profile page allows the user to propose edits for an organization.<br>To edit information, please fill in the blanks below. To submit the proposed edits for review, please click on the "Submit to State Water Board" button to send the proposed edits in the form of a request. FAAST staff<br>will review the proposed edits and either approve or deny (with instructions on how to proceed).<br><b>Organization Details</b> |                                                           |                                                                  |  |  |  |  |  |  |
|                                                                                                    | <b>Original Organization Details</b>                      | <b>Modified Organization Details</b>                             |  |  |  |  |  |  |
| Change Request ID: 0                                                                                                    |                                                           | 0                                                                |  |  |  |  |  |  |
| Organization ID: 558                                                                                                    |                                                           | 558                                                              |  |  |  |  |  |  |
| Organization Name: Rivera's WQ Firm                                                                                                    |                                                           | Rivera's WQ Firm                                                 |  |  |  |  |  |  |
| Division or Branch: WaterFalls                                                                                                    |                                                           | WaterFalls                                                       |  |  |  |  |  |  |
|                                                                                                    | Mailing Address: 1001   Street, 16th FL                   | 1001   Street. 16th FL                                           |  |  |  |  |  |  |
|                                                                                                    | City: Sacramento                                          | Sacramento                                                       |  |  |  |  |  |  |
| State: CA                                                                                                    |                                                           | CA                                                               |  |  |  |  |  |  |
|                                                                                                    | Zip: 95815                                                | 95815                                                            |  |  |  |  |  |  |
| Type of Organization: NONPROFIT                                                                                                    |                                                           | Non-profit Organization                                          |  |  |  |  |  |  |
| Federal Tax ID: 123456789                                                                                                    |                                                           | 123456789                                                        |  |  |  |  |  |  |
| DUNS Number: 989888989                                                                                                    |                                                           | 989888989                                                        |  |  |  |  |  |  |
| <b>Reasons to Update:</b>                                                                                                    | (250 characters maximum)<br>Submit to WaterBoard          |                                                                  |  |  |  |  |  |  |

<span id="page-22-0"></span>**Figure 29:– Request to Change Organization Profile**

#### **D. SYSTEM DISCLOSURE**

The system disclosure screen outlines the basic requirements to use FAAST.

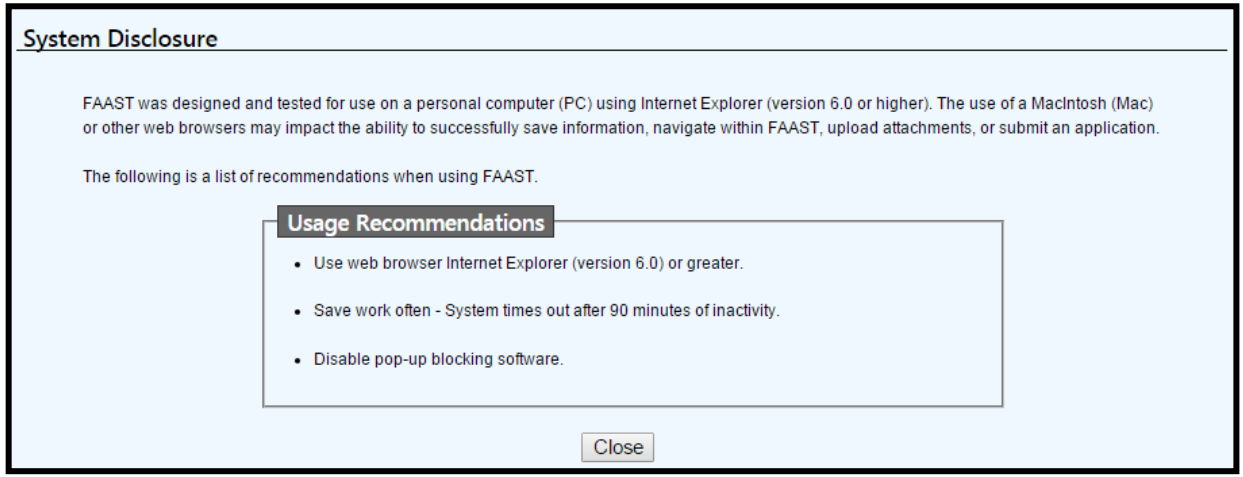

**Figure 30:– System Disclosure**

# <span id="page-23-0"></span>**X. RESOURCES**

If you have any questions or need assistance, you have several resources at your disposal:

- **Figuently Asked Questions (FAQs), located on the FAAST homepage;**
- **Notes or hints located throughout the FAAST Application form; and**
- **FAAST Help Desk**
- **HCD program specific FAQs and email inboxes.**

# <span id="page-23-1"></span>**A. FAAST FREQUENTLY ASKED QUESTIONS (FAQs)**

A link to the FAQs can be found on the FAAST homepage under "FAAST Links" (see blue side bar on the left side of the screen).

HCD program specific FAQs may also include information or updates regarding the FAAST system.

# <span id="page-23-2"></span>**B. NOTES OR HINTS**

The Application form contains a series of helpful notes or hints throughout. These are identified with the following icon:

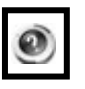

# <span id="page-23-3"></span>**C. FAAST HELP DESK**

The FAAST Help Desk is open from Monday – Friday from 8:00AM to 5:00PM. Questions or problems can be reported via:

Email ( **[FAAST\\_ADMIN@waterboards.ca.gov](mailto:FAAST_ADMIN@waterboards.ca.gov)** ) or

Phone (toll-free **1-866-434-1083**).